# **Step-by-Step Guide** *Reviewing Incompatible Access Purchases*

# **In This Guide**

In CU Marketplace, users with Incompatible Access can enter requisitions over \$5,000, and then proceed to approve them.

This guide discusses:

 $\checkmark$  Inquiring on requisitions over \$5,000 that were created and approved by the same individual

The inquiries described in this Step-by-Step Guide cannot be performed by individuals with the Shopper role in CU Marketplace, as Shoppers can only view their own information.

# **Procedure**

- 1. Begin by accessing CU Marketplace via [your campus portal.](https://my.cu.edu/index.html) Within your portal's top navigation bar, use the **Business Tools** dropdown menu to select **CU Marketplace**.
- 2. Perform a Document Search. Use your side navigation bar and go to **Orders & Documents > Document Search > Search Document**.
- 3. If the simple search appears, click the **advanced search** link.
- 4. Use the **Search** dropdown to select Requisition.

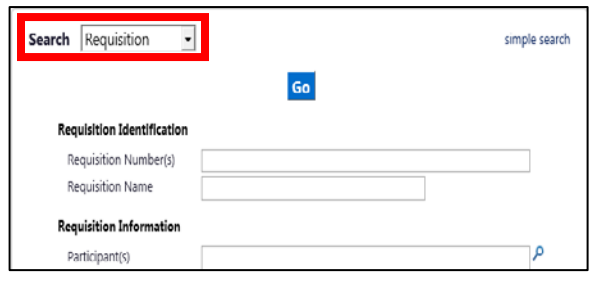

- 5. Enter your search criteria:
	- a. Click the magnifying glass **P** to the right of the **Prepared By** field to search for the Requestor.
	- b. The User Search pop-up window appears. Search for the Requestor by last name, first name, email address, and/or department.
	- c. Select the appropriate Requestor(s) from the list of results. To select additional Requestors, click the **Search for Another User** button and repeat steps b and c.

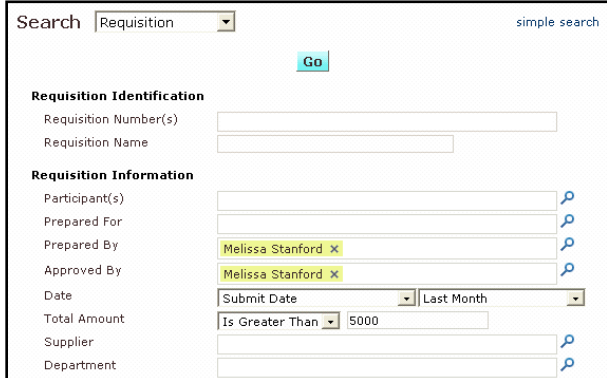

- d. Click the **Add Selected Users** button.
- e. Click the magnifying glass **P** to the right of the **Approved By** field and search for the same individual(s) as the Requestor(s) in step c.

# **Step-by-Step Guide** *Reviewing Incompatible Access Purchases*

- f. Use the **Date** dropdowns to enter the time period for which you want to review data.
- g. Use the **Total Amount** dropdown to select Is Greater Than and enter "5000" in the next field.
- 6. Click the **Go** button (located at the top or bottom of the page) for a list of requisitions over \$5,000 that were created and approved by the specified individual.

# Export your list into Excel to print a copy or edit…

- 1. Click the **Export Search** button located at the left side of the page.
- 2. The **Request Export** pop-up window will appear. Enter a **File Name** and select Screen Export as the **Export Type**.
- 3. Click the **Submit Request** button, then close the pop-up window.

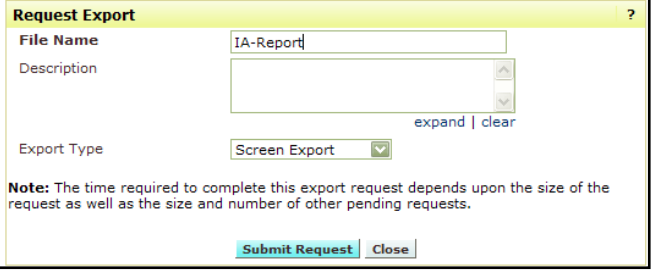

- 4. You may receive an email notification from CU Marketplace once your export is ready. (This will depend on how you have set your email preferences in your CU Marketplace profile.)
- 5. Use your side navigation bar to go to **Orders & Documents** > **Document Search** > **Download Export Files**.
- 6. The **Export Status** will show whether or not your file is ready.

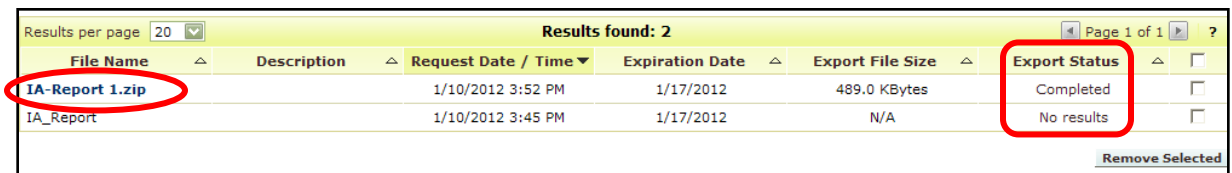

7. Select the name of your export and open the .zip file.

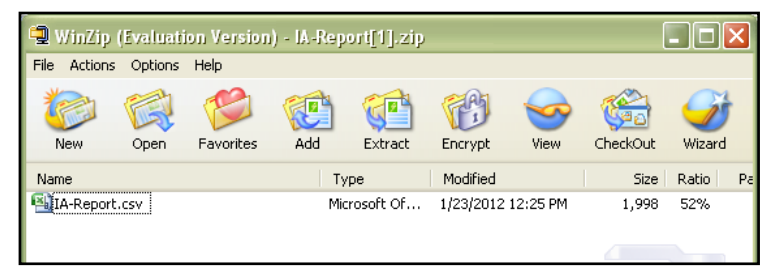

- 8. Open the CSV file.
- 9. Your list now appears as an Excel spreadsheet. You may want to resize some of the columns before printing.

*Revised 12.11.15 Finance & Procurement Help Desk: 303.837.2161 For additional learning resources, visit www.cu.edu/psc.*